# TCDSB Zoom

## SIGN IN WITH SSO

#### 12/01/2020

*Version 1.2*

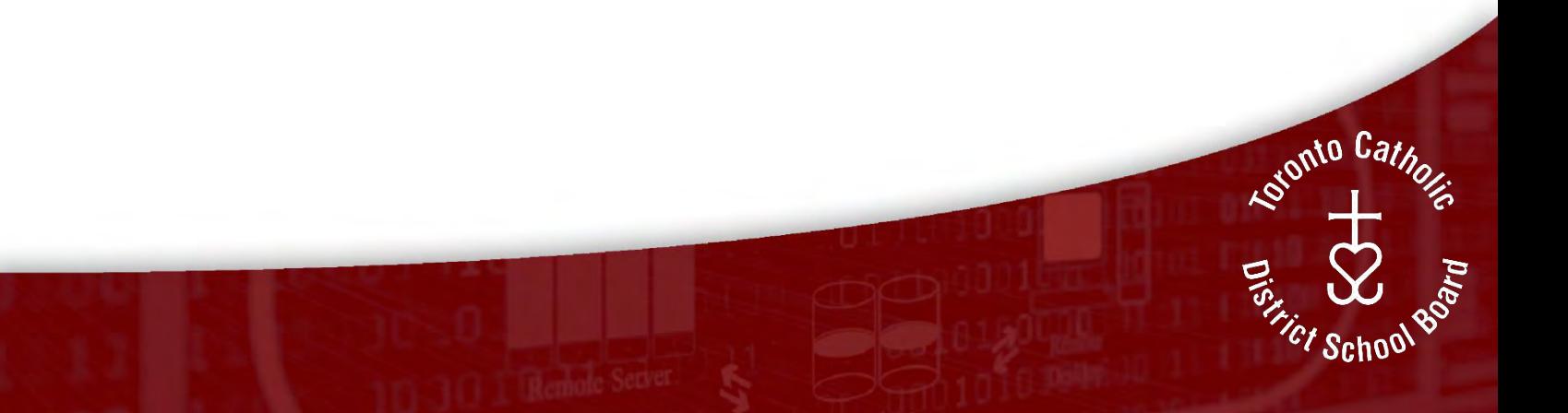

## **OVERVIEW**

The TCDSB Zoom environment is configured with single sign-on (SSO) for all accounts, you can use SSO to login on the Zoom web portal and with the Zoom client.

Single sign-on (SSO) is an authentication method that allows TCDSB users to log in to Zoom and other TCDSB supported SSO applications (e.g. Google Workspace, myBlueprint, Desire2Learn) with their board assigned username and password. SSO facilitates the login process by reducing the number of logins and providing a consistent user login experience for applications.

This document covers:

- [Web portal](#page-1-0)
- [Zoom desktop client \(Windows\)](#page-2-0)
- [Zoom web app \(ChromeOS\)](#page-7-0)
- [Zoom mobile app \(iOS\)](#page-8-0)

### <span id="page-1-0"></span>**WEB PORTAL**

From the web portal you can schedule meetings, join meetings, and update your Zoom settings.

- 1. Navigate to [https://tcdsb.zoom.us](https://tcdsb.zoom.us/)
- 2. Click **Sign in**

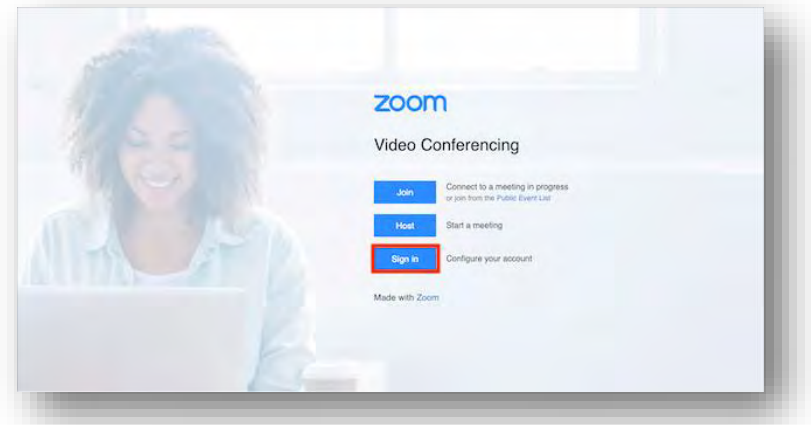

3. You will be redirected to the TCDSB single sign-on (SSO) web page. Use your TCDSB username and password to login, if successful you will be redirected back to the Zoom web portal.

<span id="page-2-0"></span>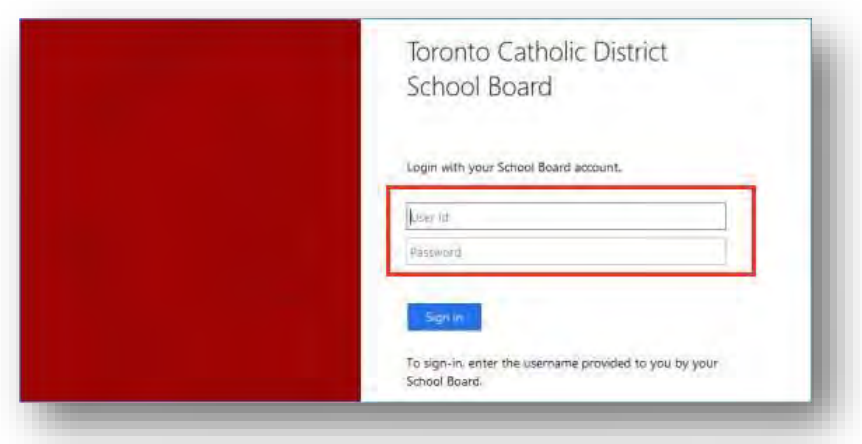

## **ZOOM DESKTOP CLIENT (WINDOWS)**

#### **Open the Zoom App**

- a. Type Zoom into the Windows Search bar
- b. Locate and open the Zoom app

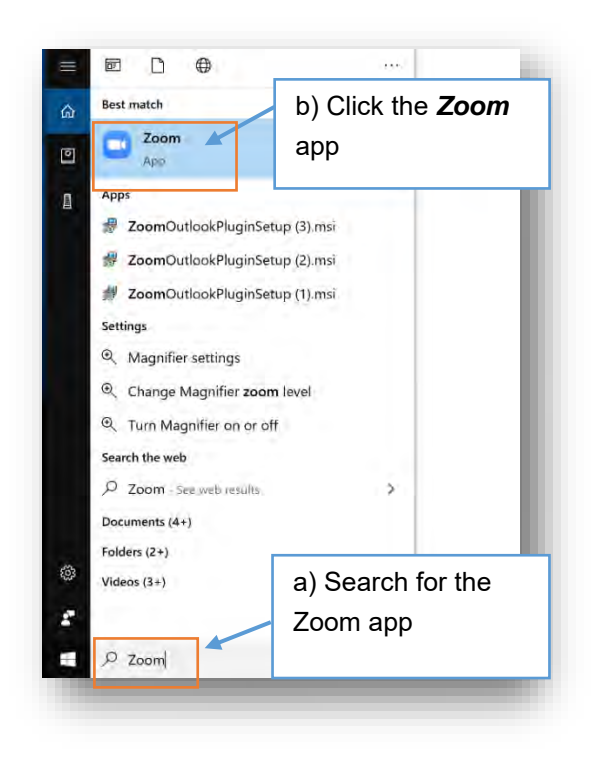

If you see this screen, proceed to step six to confirm that you are logged in with the TCDSB account and using single sign-on. Otherwise, continue with the next steps.

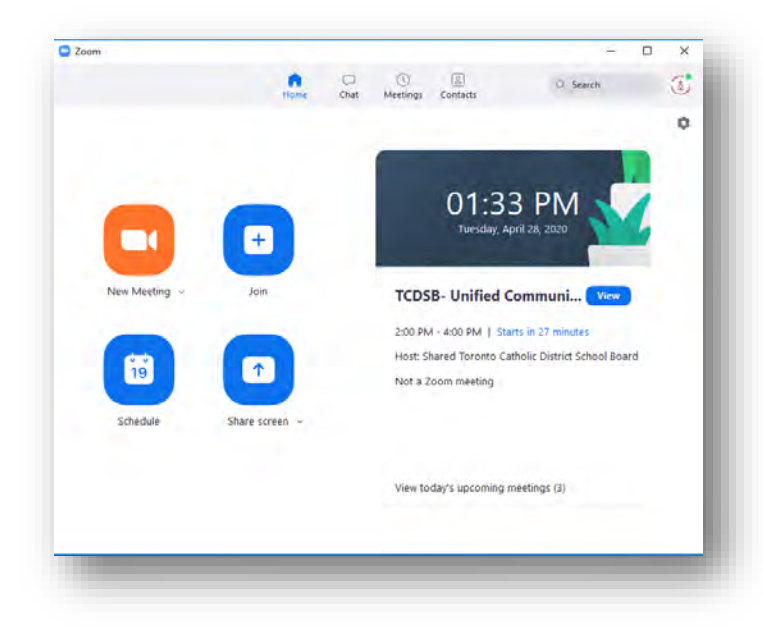

#### **1)** Click *Sign In* **2)** Click *Sign In with SSO*

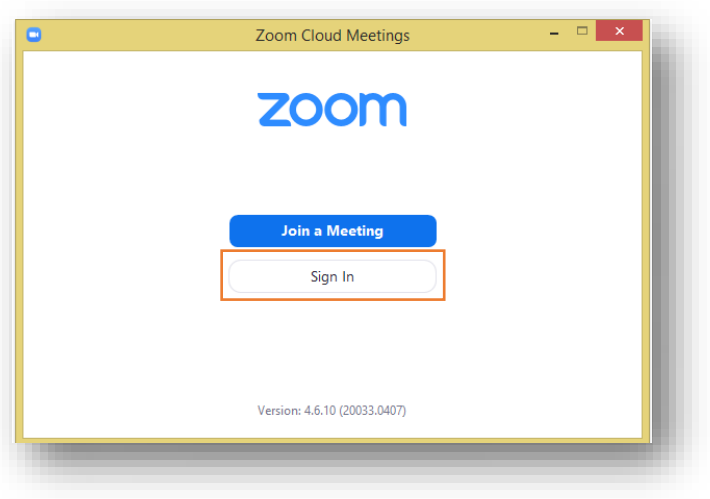

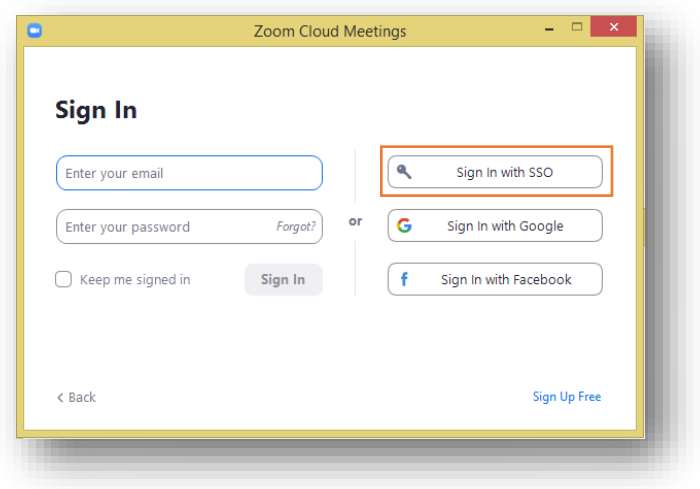

#### **3)** Enter the company domain.

- a) Enter "*tcdsb*" for Company Domain
- b) Click *Continue*

#### **4)** TCDSB Login

Your default browser will open with the standard TCDSB login page for cloud services, enter your TCDSB username and password.

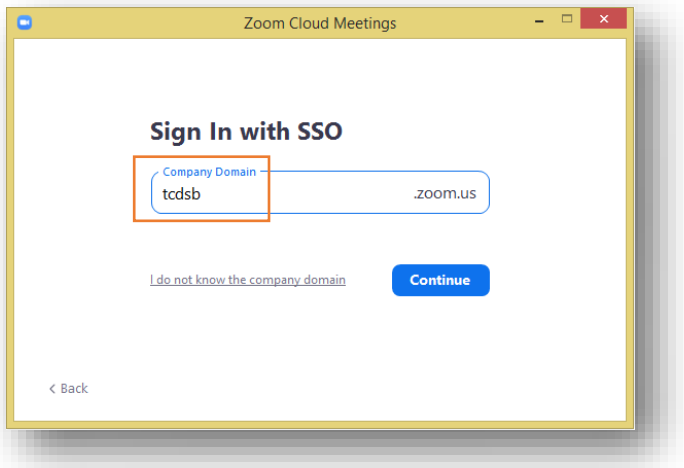

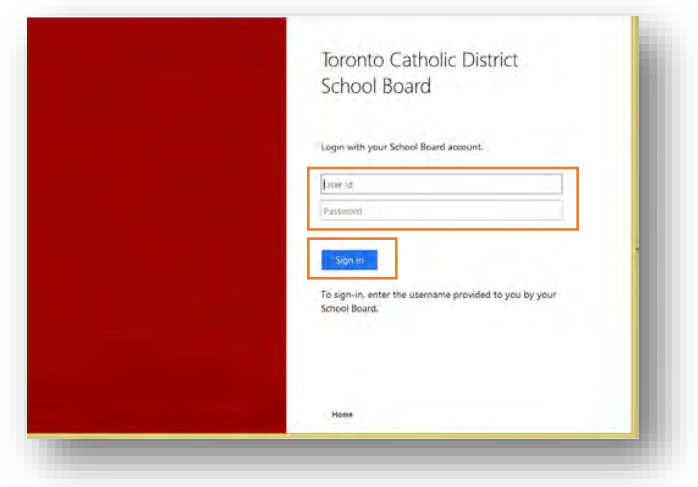

#### **5)** Click *Open link*

Once authenticated, you will be asked to open the Zoom app. Click *Open Link* and you will be redirected back to the Zoom application.

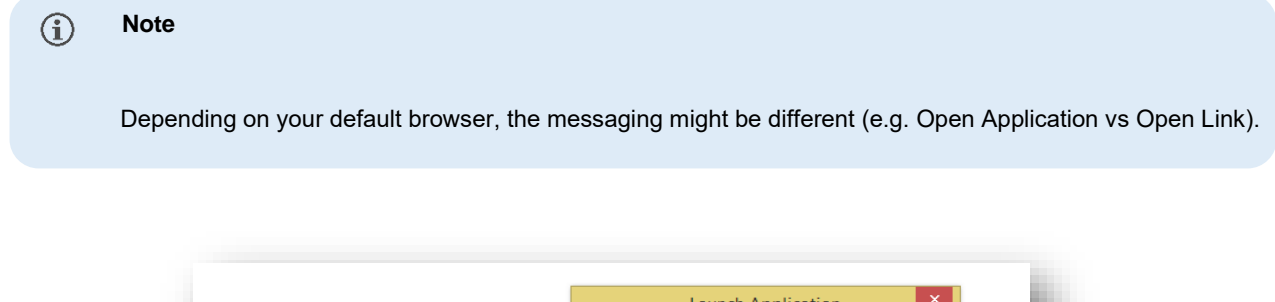

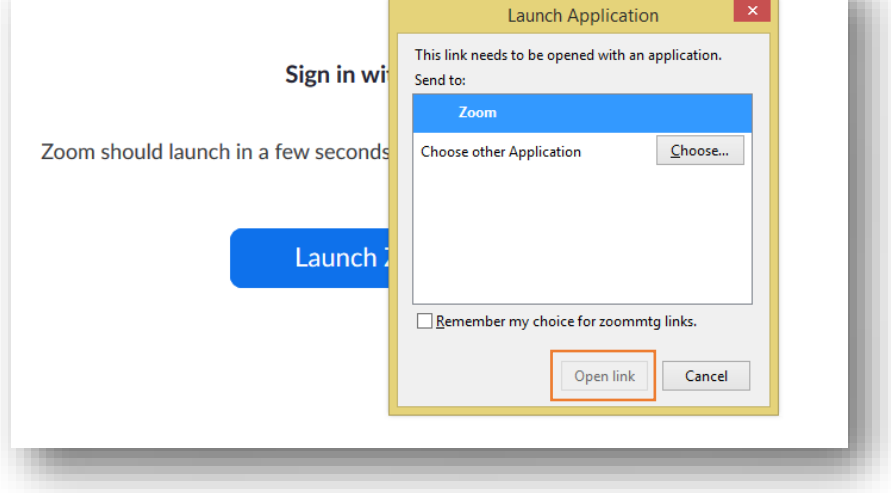

#### **6)** Click Sign In with SSO

Once the redirection completes, your Zoom application will change to reflect your Zoom Profile and account capabilities.

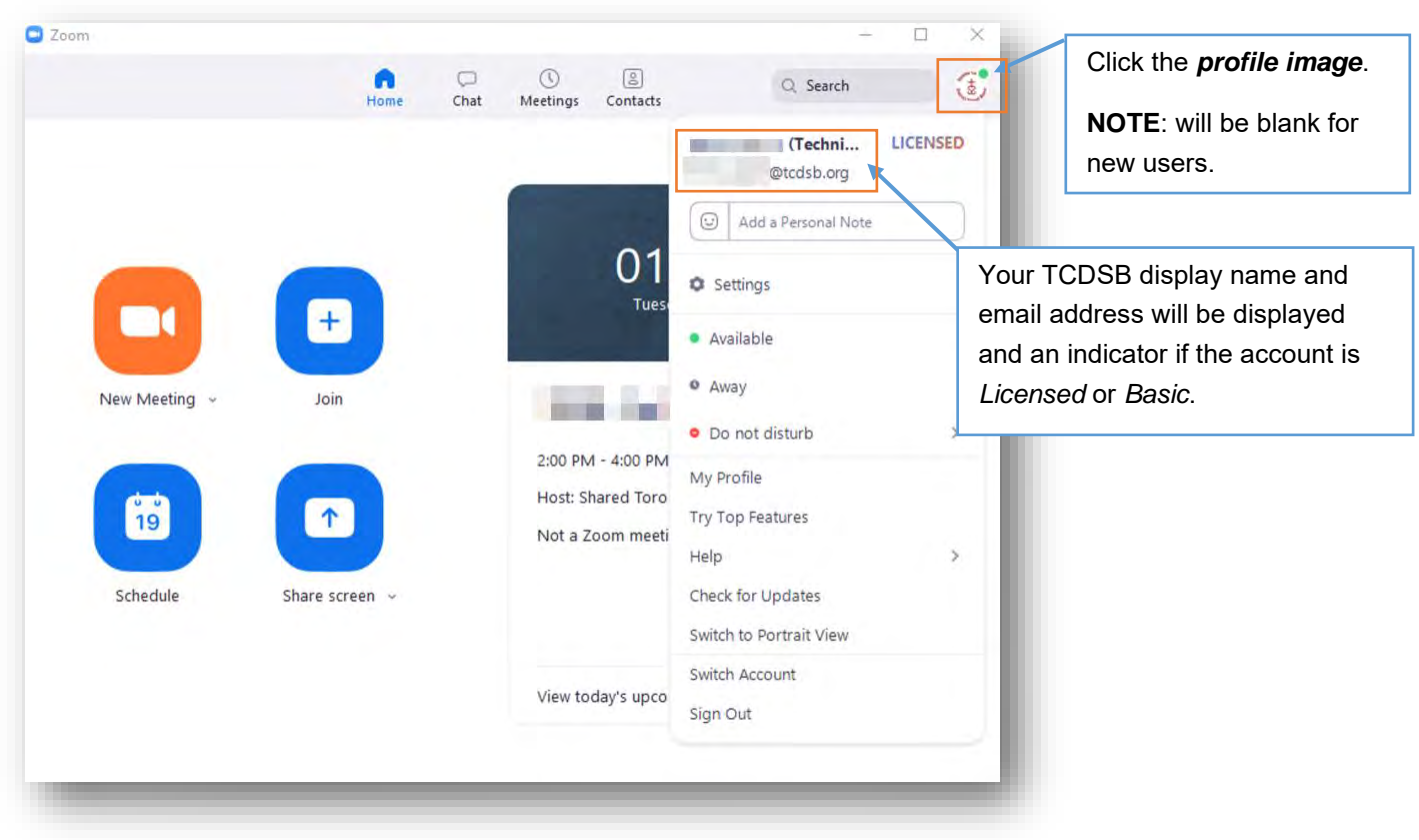

 $\bigcirc$ **Note**

> If you do not see your department or school name in the display name, click "*Sign Out*" and start from step 1.

Students will see "*Basic*" instead of "*Licensed*"

## <span id="page-7-0"></span>**ZOOM WEB APP (CHROMEOS)**

The Zoom App from the Chrome Web Store will automatically install at logon. In the event it does not, you may download the Zoom App from the Chrome Web Store.

[\(https://chrome.google.com/webstore/detail/zoom/hmbjbjdpkobdjplfobhljndfdfdipjhg?utm\\_source=chrome](https://chrome.google.com/webstore/detail/zoom/hmbjbjdpkobdjplfobhljndfdfdipjhg?utm_source=chrome-app-launcher)[app-launcher\)](https://chrome.google.com/webstore/detail/zoom/hmbjbjdpkobdjplfobhljndfdfdipjhg?utm_source=chrome-app-launcher).

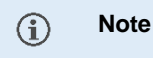

The Zoom Chrome web app is only available for Chromebooks.

### **Open the Zoom App**

**1)** Click the *Sign In* tab and then *Sign in with SSO*

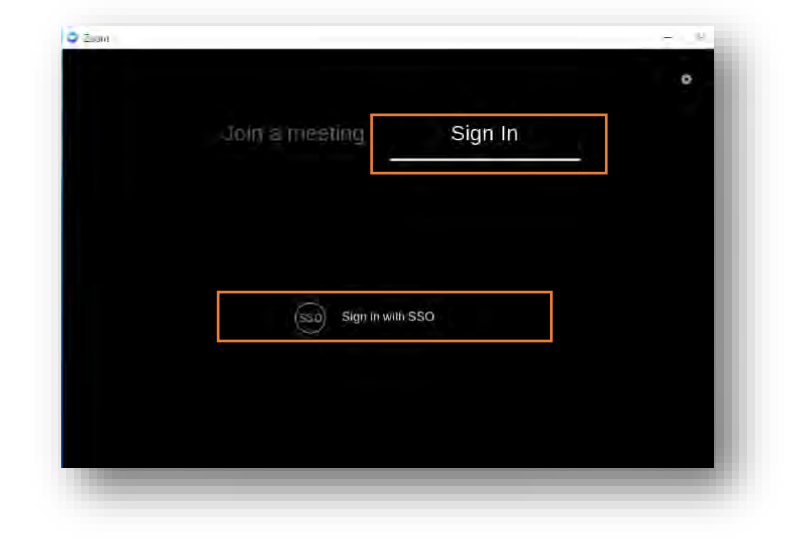

**2)** Enter the company domain.

- a) Enter "*tcdsb*" for Company Domain
- b) Click *Continue*

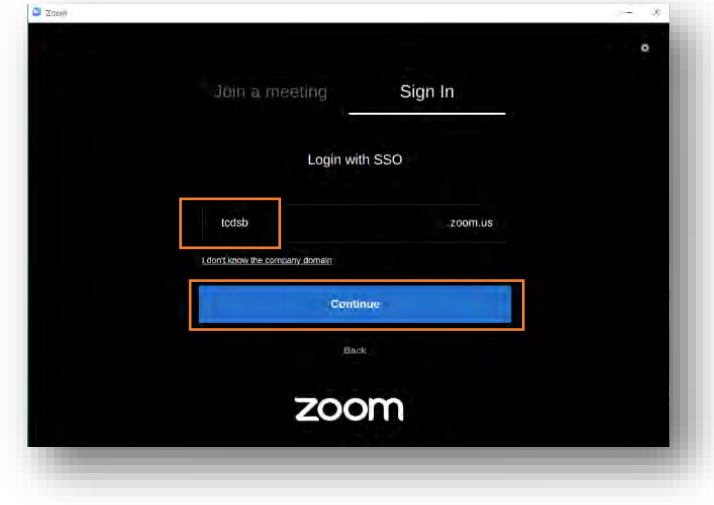

<span id="page-8-0"></span>**4)** Login with your TCDSB username and password.

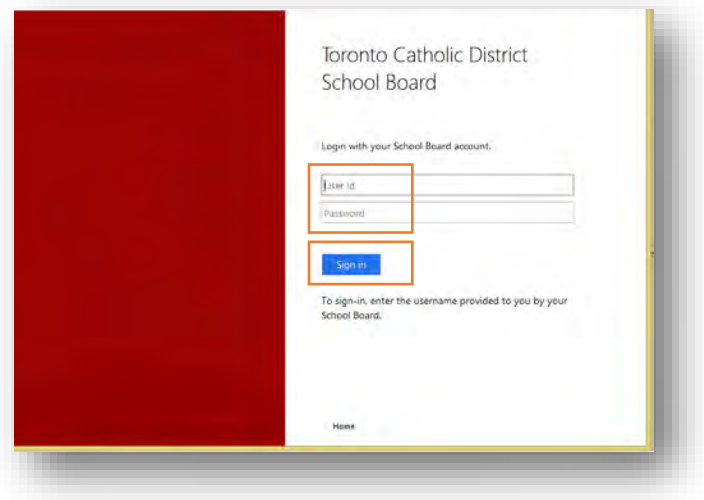

**5)** You will be redirected back to the Zoom Chrome Web app.

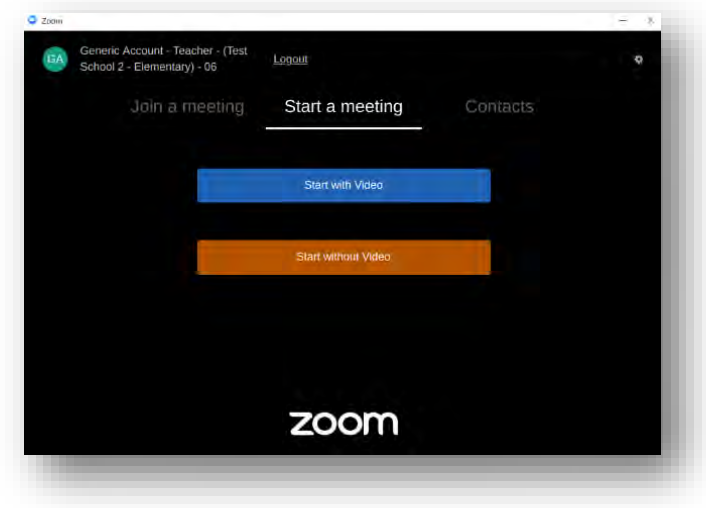

## **ZOOM MOBILE CLIENT (IOS)**

Download the Zoom App from the App Store [\(https://apps.apple.com/us/app/zoom-cloud](https://apps.apple.com/us/app/zoom-cloud-meetings/id546505307)[meetings/id546505307\)](https://apps.apple.com/us/app/zoom-cloud-meetings/id546505307) for your iPhone or iPad.

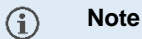

Make sure to logoff from the Zoom app if using a shared device, otherwise the next person using the device will have access to your Zoom account.

### **Open the Zoom App**

#### **1)** Tap *Sign In* **2)** Tap *SSO*

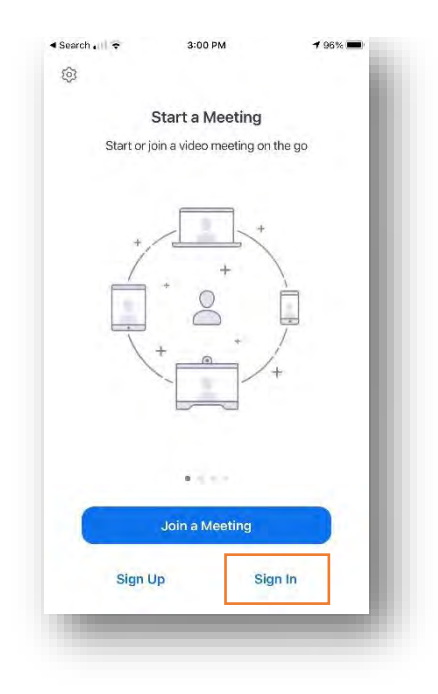

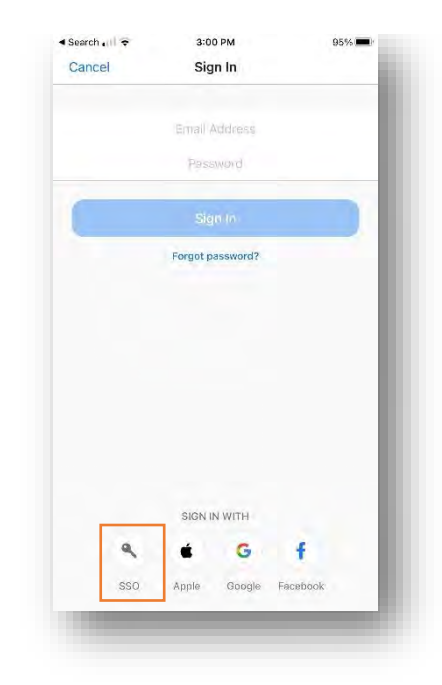

**3)** Enter "*tcdsb*" as the company domain, and tap *go*

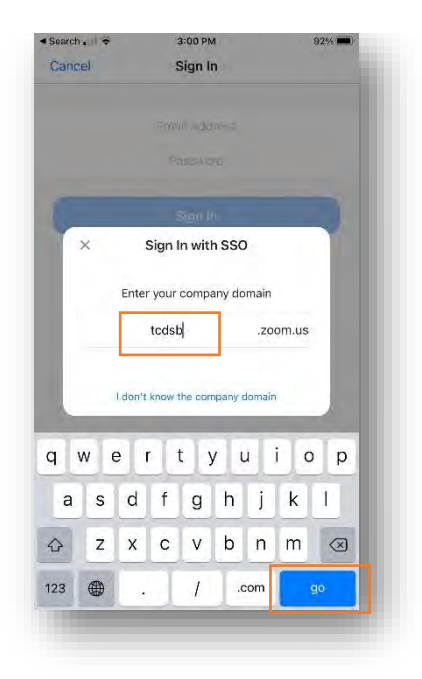

**5)** When prompted, tap *Open*. You will be redirected back to the Zoom application.

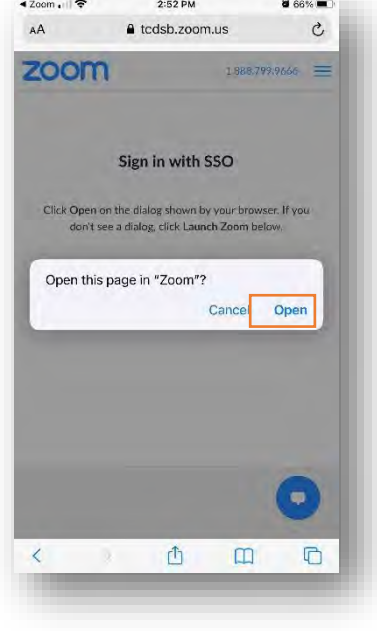

**4)** You will be redirected to the TCDSB single sign-on web page. Login with your TCDSB username and password.

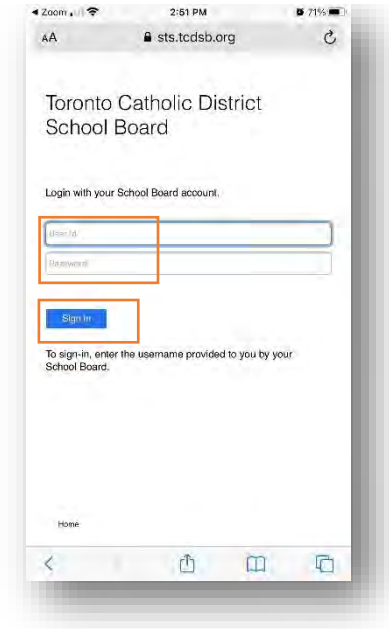

**6)** Tab settings to view your TCDSB zoom profile.

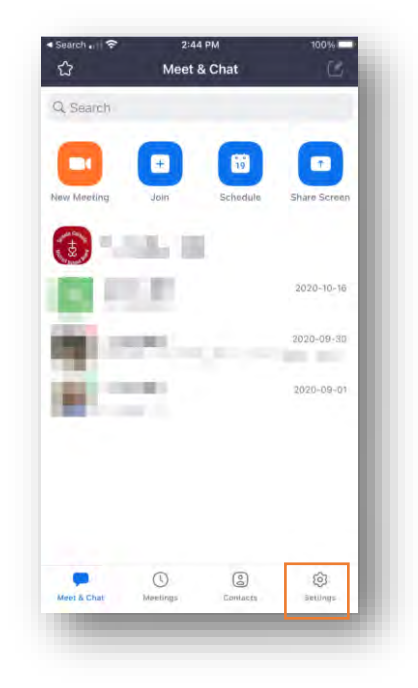